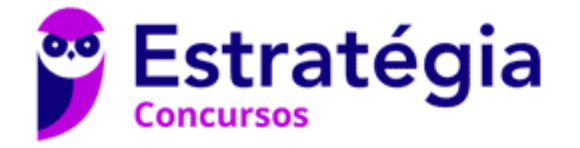

# **Aula 00**

PC-RR - Passo Estratégico de **Informática** 

Autor: **Thiago Rodrigues Cavalcanti**

02 de Dezembro de 2022

# EDIÇÃO DE TEXTOS

## Sumário

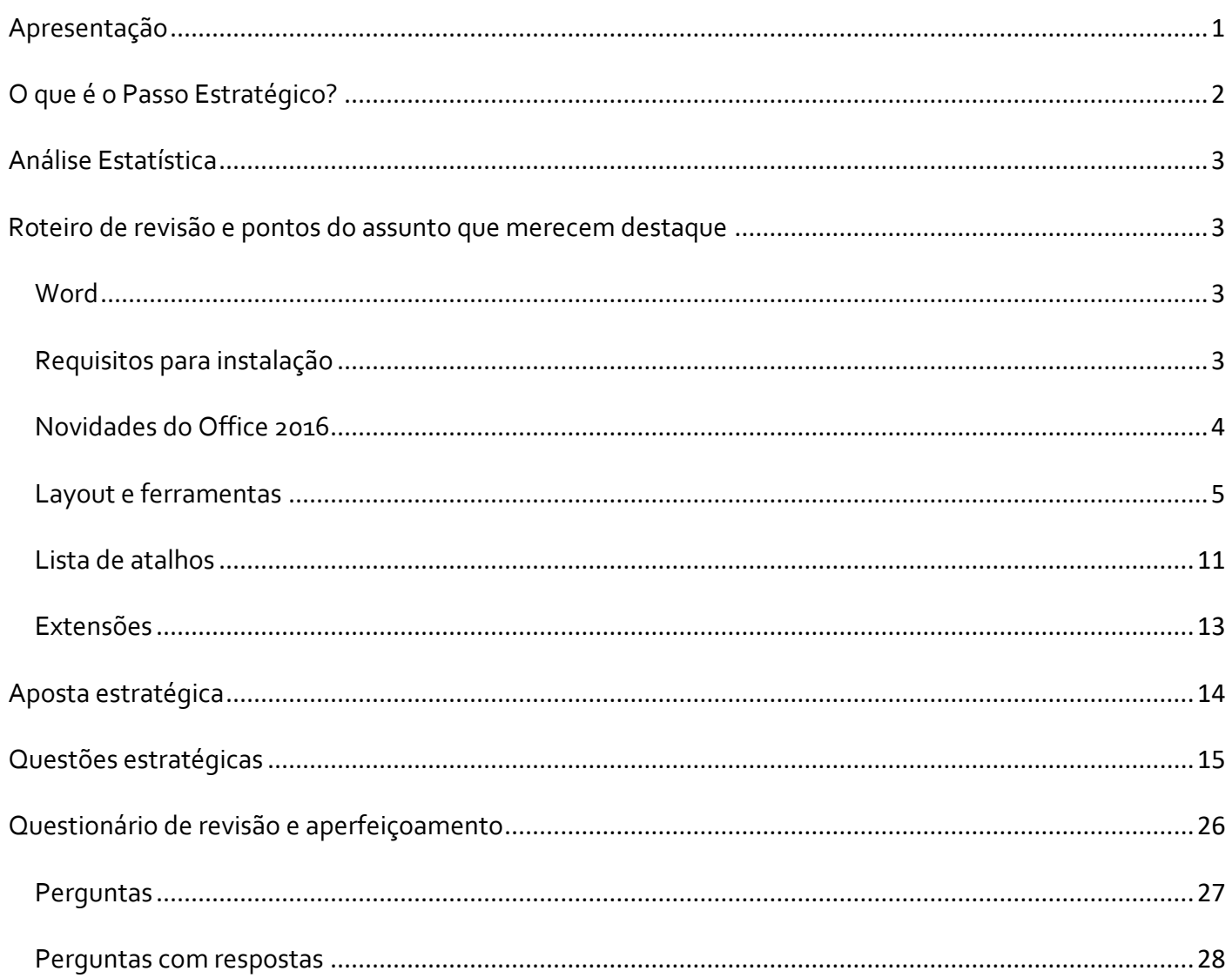

# **APRESENTAÇÃO**

Olá Senhoras e Senhores,

Eu me chamo Thiago Cavalcanti. Sou funcionário do Banco Central do Brasil, passei no concurso em 2010 para Analista de Tecnologia da Informação (TI). Atualmente estou de licença, cursando doutorado em economia na UnB. Também trabalho como professor de TI no Estratégia e sou o analista do Passo Estratégico de Informática.

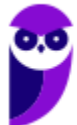

Tenho graduação em Ciência da Computação pela UFPE e mestrado em Engenharia de Software. Já fui aprovado em diversos concursos tais como ANAC, BNDES, TCE-RN, INFRAERO e, claro, Banco Central. A minha trajetória como concurseiro durou pouco mais de dois anos. Neste intervalo, aprendi muito e vou tentar passar um pouco desta minha experiência ao longo deste curso.

# **O QUE É O PASSO ESTRATÉGICO?**

O Passo Estratégico é um material escrito e enxuto que possui dois objetivos principais:

a) orientar revisões eficientes;

b) destacar os pontos mais importantes e prováveis de serem cobrados em prova.

Assim, o Passo Estratégico pode ser utilizado tanto para **turbinar as revisões dos alunos mais adiantados nas matérias, quanto para maximizar o resultado na reta final de estudos por parte dos alunos que não conseguirão estudar todo o conteúdo do curso regular.**

Em ambas as formas de utilização, como regra, **o aluno precisa utilizar o Passo Estratégico em conjunto com um curso regular completo.**

Isso porque nossa didática é direcionada ao aluno que já possui uma base do conteúdo.

Assim, se você vai utilizar o Passo Estratégico:

a) **como método de revisão**, você precisará de seu curso completo para realizar as leituras indicadas no próprio Passo Estratégico, em complemento ao conteúdo entregue diretamente em nossos relatórios;

b) **como material de reta final**, você precisará de seu curso completo para buscar maiores esclarecimentos sobre alguns pontos do conteúdo que, em nosso relatório, foram eventualmente expostos utilizando uma didática mais avançada que a sua capacidade de compreensão, em razão do seu nível de conhecimento do assunto.

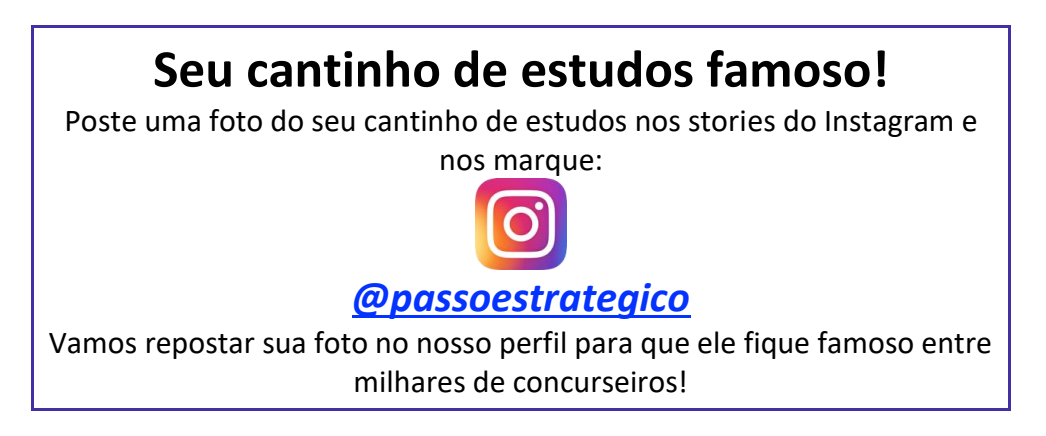

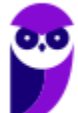

# **ANÁLISE ESTATÍSTICA**

A análise estatística estará disponível a partir da próxima aula.

# **ROTEIRO DE REVISÃO E PONTOS DO ASSUNTO QUE MERECEM DESTAQUE**

*A ideia desta seção é apresentar um roteiro para que você realize uma revisão completa do assunto e, ao mesmo tempo, destacar aspectos do conteúdo que merecem atenção.*

Para revisar e ficar bem preparado no assunto, você precisa, basicamente, seguir os passos a seguir:

# **Word**

O **Word** é um editor de textos que desde 1997 faz parte de uma suíte (grupo/pacote) de aplicativos conhecida como **Microsoft Office**. Este pacote de aplicativos foi desenvolvido inicialmente pensando nas atividades de um escritório e contém diversos programas capazes de processar textos, criar planilhas e base de dados, realizar apresentações gráficas, gerenciar tarefas, e-mails e contatos.

A versão mais recente do Word foi lançada no Microsoft Office 2016, em setembro de 2015. Antes dela a Microsoft desenvolveu, desde 1983, muitas outras versões.

Segundo a própria Microsoft, o Word é um programa de processamento de texto, projetado para ajudar as pessoas a criar documentos de qualidade profissional. Com as melhores ferramentas de formatação de documento, o Word ajuda a organizar e escrever os documentos com mais eficiência, além de incluir ferramentas poderosas de edição e revisão.

Com o Word é possível criar e formatar vários tipos de textos, como cartas, ofícios, memorandos e outros tipos de documentos voltados para a área dos concursos.

Nossas orientações e destaques serão baseados na versão 2016 da suíte Microsoft Office. Porém, sempre que necessário iremos fazer comparações com as versões anteriores.

# Requisitos para instalação

Para poder ter acesso ao Word, é necessário realizar a instalação do Microsoft Office. Nela é possível selecionar entre vários aplicativos qual o usuário deseja instalar, podendo optar por apenas um ou pelo pacote completo. Abaixo temos a tabela com os requisitos mínimos para instalação.

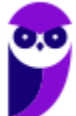

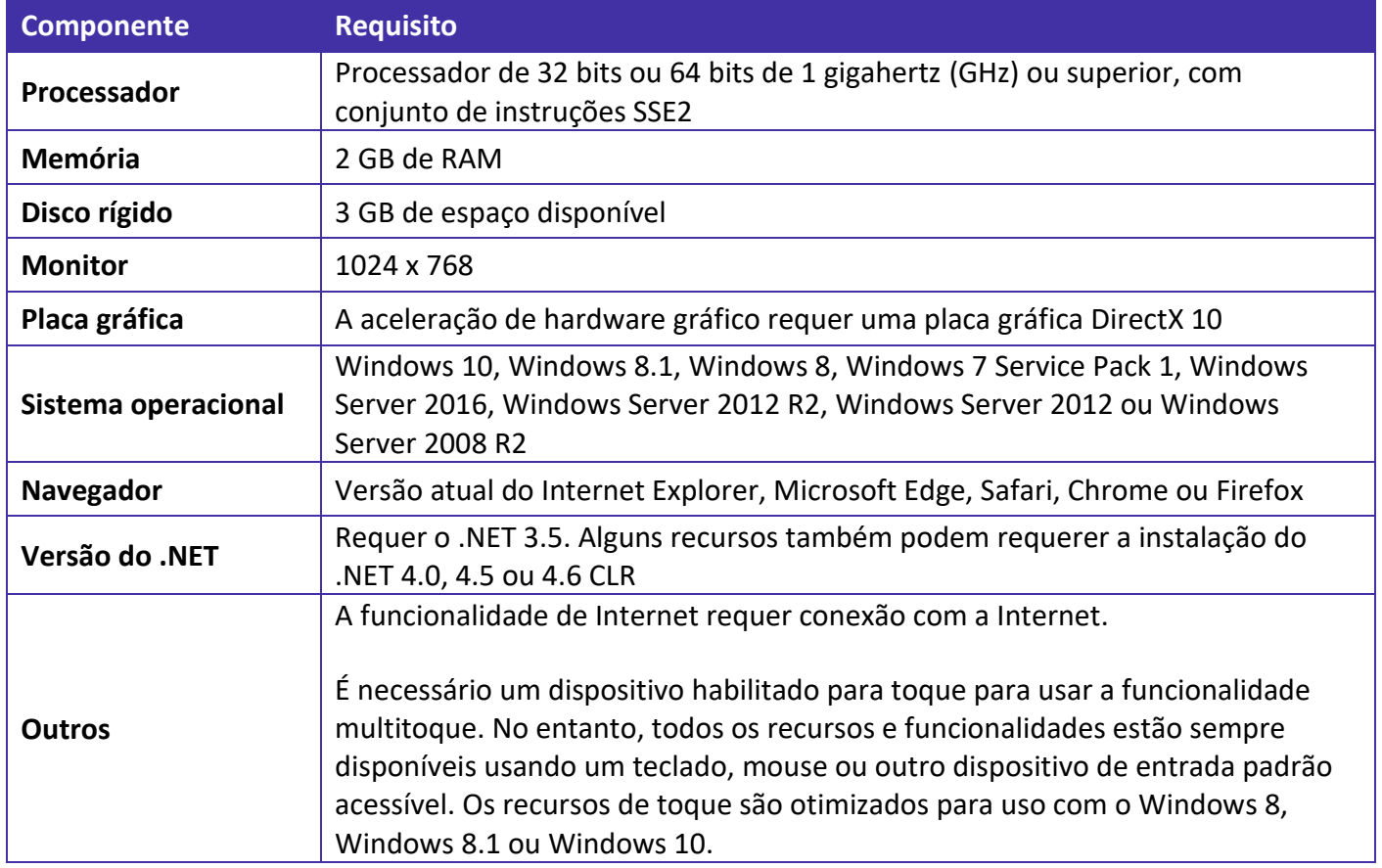

# Novidades do Office 2016

• Edições colaborativas em tempo real

Permite a construção colaborativa de um documento em tempo real. Basta compartilhar o arquivo pelo **One Drive** para que pessoas autorizadas façam suas colaborações simultaneamente.

• Integração com o aplicativo Skype

Permite que o usuário troque mensagens sem sair do documento.

• "O que você deseja fazer..."

Os programas do Office 2016 ganharam também um novo campo de busca, que auxilia os usuários a encontrarem ferramentas e comandos internos.

• Buscas integradas a web

O Office 2016 lançou também o comando chamado de "Smart Lookup", que possibilita a realização de buscas na internet sem sair do arquivo.

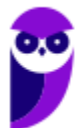

• Novos gráficos no Excel

Com a integração com o Power BI --serviço da Microsoft que transforma dados em uma série de gráficos--, o Excel 2016 ganhou novos tipos de gráficos, tais como o histograma, o explosão solar e o cascata. O software passou ainda a possibilitar a criação de um mapa em 3D com base nos dados expostos.

• E-mails secundários

O Outlook 2016 vem com uma pasta chamada de "Clutter" ou "e-mail secundário", na versão em português. O programa analisa o comportamento do usuário e encaminha as mensagens não prioritárias para essa pasta.

• Anexos bem mais compactos

Ao invés de anexar arquivos pesados e comprometer a caixa de entrada do receptor, Outlook 2016 permite "anexar" arquivos diretamente da nuvem.

• Documentos recentes

O recurso permite que os usuários possam dar continuidade aos arquivos de onde pararam e os acessem dos mais variados dispositivos, seja nos aplicativos Office Mobile ou nos apps desktop do Office 2016.

• Integração com o Windows 10

O Office 2016 é a primeira versão do programa desde o lançamento do Windows 10. Essa integração, segundo a Microsoft, tende a aproximar a assistente pessoal Cortana dos softwares. Já o Windows Hello, ferramenta de autenticação biométrica que garante o acesso imediato ao Windows 10, também possibilitará o *login* no Office 365 sem a necessidade de uma nova senha.

• Windows, iOS e Android

Também temos a disponibilidade dos softwares e de suas novidades para os diversos dispositivos (tablets, desktops e smartphones) e sistemas operacionais (iOS e Android).

# Layout e ferramentas

O layout do Word sofreu uma grande alteração entre as versões 2003 e 2007, para acompanhar o novo layout do Windows 7. Desde então manteve-se o mesmo princípio de dividir os menus em guias, como podemos observar na imagem abaixo.

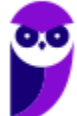

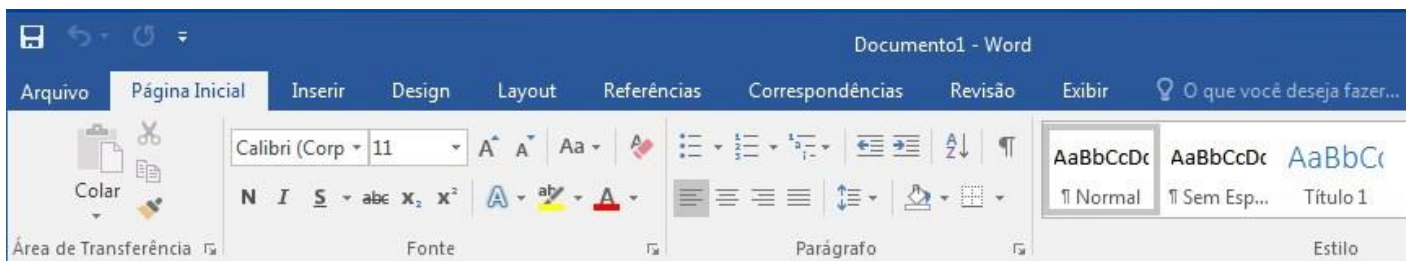

As guias do Word 2016 são: "**Arquivo**"; "**Página Inicial**"; "**Inserir**"; "**Design**"; "**Layout**"; "**Referências**"; "**Correspondências**"; "**Revisão**"; e "**Exibir**". Cada guia traz conjuntos de ferramentas, dividas em grupos, que podem ser utilizadas na formatação do texto que está sendo produzido.

Na imagem acima também podemos observar a barra de títulos da janela. Esta barra fica localizada na parte superior/central da janela e é composta pelo nome do arquivo - nome do programa. Por padrão, todo novo arquivo do Word é nomeado de "Documento" e este nome pode ser alterado pelo usuário ao salvar o arquivo.

Nas imagens abaixo, visualizamos a parte inferior da janela, onde fica localizada a barra de status do Word. Na primeira imagem temos informações como: qual página do documento está sendo visualizada e quantas páginas o arquivo possui no total; quantas palavras foram inseridas; e o idioma utilizado no arquivo para correção ortográfica. Na segunda imagem temos a configuração das formas de exibição do documento (modo de leitura, layout de impressão e layout da web), onde podemos alterar a forma como o documento é exibido na tela; e barra de zoom, onde é possível manipular a distância afastando ou aproximando o arquivo na tela, sem alterar o conteúdo ou a forma de impressão.

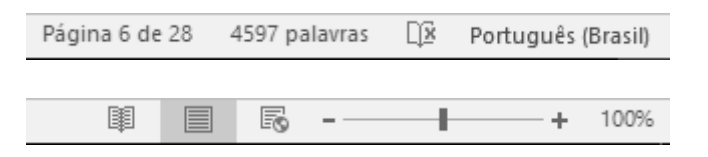

## **Guias e Grupos de Ferramentas**

Nas guias temos os conjuntos de ferramentas, dividas em grupos que vamos descrever a seguir.

### Página Inicial

O primeiro grupo da guia **Página Inicial** é "**Área de Transferência**" como podemos ver na imagem abaixo.

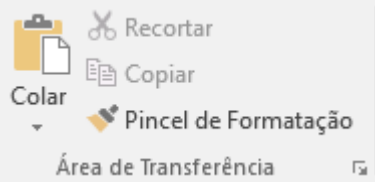

Nele encontramos as funções: "Colar" (Atalho = Ctrl+V), "Recortar" (Atalho = Ctrl+X), "Copiar" (Atalho = Ctrl+C) e "Pincel de Formatação". Estas funções servem para copiar, colar e/ou recortar partes ou o todo de um texto. O pincel de formatação copia a formatação de um texto para que seja utilizada em outro texto.

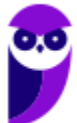

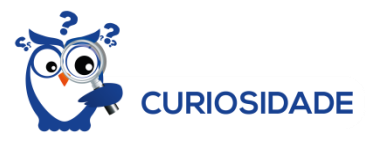

A Área de Transferência do Office permite que você copie até 24 itens de documentos do Office ou de outros aplicativos e os cole em outro documento do Office.

O próximo grupo da guia Página Inicial é "**Fonte**". Nele encontramos funções para: formatar o tipo de fonte (1) (Atalho = Ctrl+Shift+F); alterar o tamanho da fonte (2) (Atalho = Ctrl+Shift+P); alterar o tamanho da fonte usando os botões de aumentar e reduzir fonte (3) (Atalho = Ctrl+> e Ctrl+<); configurar as palavras como maiúsculas e minúsculas (4); limpar toda formatação realizada (5), retornando o texto à formatação padrão do Word; colocar o texto em destaque com negrito (6) (Atalho = Ctrl+N); colocar o texto em destaque com inclinação com itálico (7) (Atalho = Ctrl+I); colocar o texto em destaque com sublinhado (8) (Atalho = Ctrl+S); aplicar tachado ao texto (9), riscando as palavras; colocar o texto em subscrito (10) (Atalho = Ctrl+=); colocar o texto em sobrescrito (11) (Atalho = Ctrl+Shift++); aplicar um efeito visual ao texto selecionado - efeitos de texto (12); dar uma cor de realce ao texto (13), como um marca texto; alterar a cor da fonte (14).

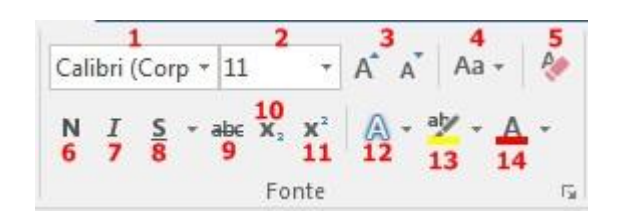

Seguindo nos grupos de ferramentas da guia Página Inicial temos o "**Parágrafo**". Na primeira linha deste grupo encontramos as seguintes funções: "Marcadores (1)", "Numeração (2)", "Lista de Vários Níveis (3)", "Diminuir Recuo (4)", "Aumentar Recuo (5)", "Classificar (6)" que organiza o texto criando uma ordem por exemplo, crescente ou decrescente, "Mostrar Tudo (7)" (Atalho = Ctrl+\*) que apresenta marcas ocultas de parágrafo como por exemplo onde foi pressionado Enter, onde temos novos parágrafos, onde foi criado um recuo, onde foi feito um espaçamento com a barra de espaço (essas marcas não são imprimíveis).

Na segunda linha temos: "Alinha à Esquerda (8)" (Atalho = Ctrl+Q), "Centralizar (9)" (Atalho = Ctrl+E), "Alinha à Direita (10)" (Atalho = Ctrl+G), "Justificar (11)" (Atalho = Ctrl+J), "Espaçamento de Linha e Parágrafo (12)", "Sombreamento (13)" e "Bordas (14)".

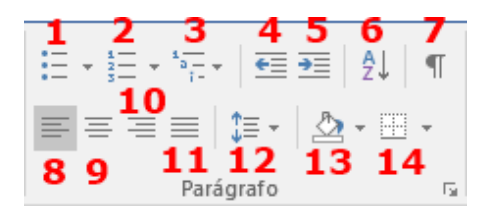

O próximo grupo é o "**Estilo**". Neste grupo temos os estilos que são configurações salvas relacionadas a formatação do texto nos grupos "Fonte" e "Parágrafo". Para aplica-las basta selecionar o texto e clicar no estilo desejado que todo o texto selecionado será formatado de acordo com aquele estilo. Existem estilos que vem pré-configurados e além desses o usuário pode criar suas configurações.

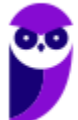

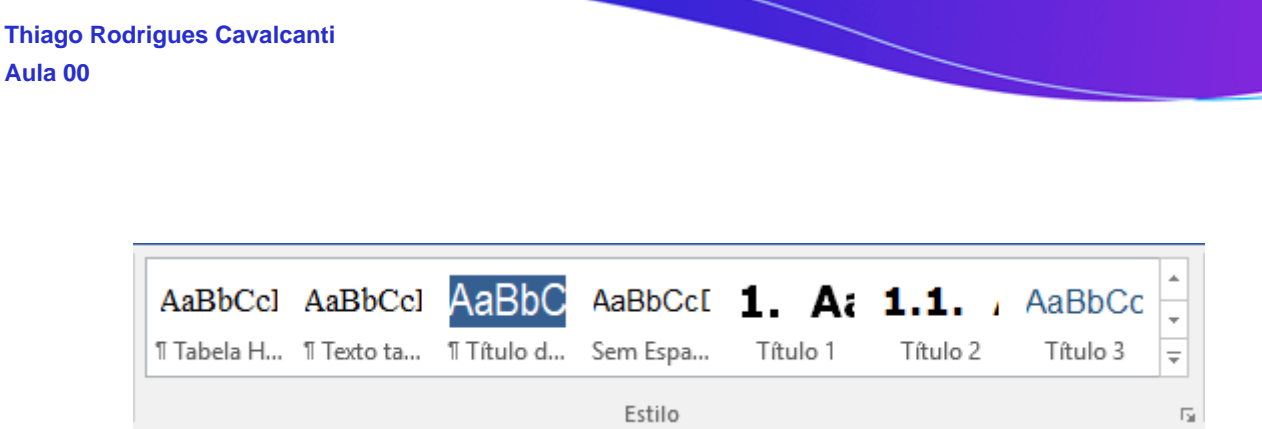

O último grupo da guia Página Inicial é "**Edição**". Nele são encontrados três comandos: Localizar; Substituir; e Selecionar. Essas funções são exatamente para o que os comandos sugerem. Localizar uma palavra ou um trecho no texto, substituir uma ou mais palavras e selecionar partes ou o texto como um todo (Atalho = Ctrl+U).

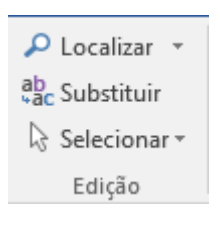

### Inserir

A próxima guia é "**Inserir**" e ela pode ser visualizada com seus grupos de ferramentas nas imagens abaixo.

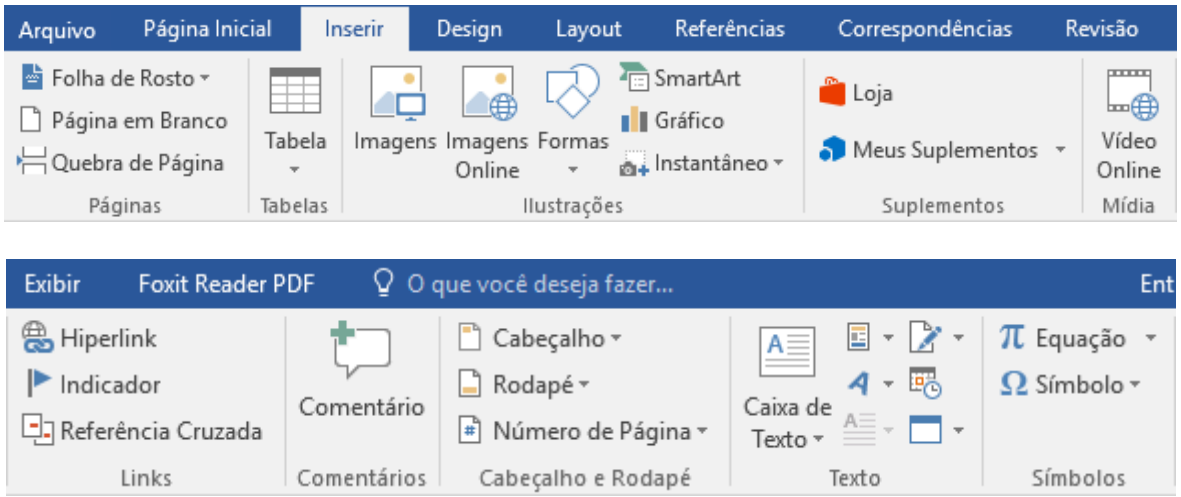

Nessa guia temos os grupos de ferramentas: "**Páginas**", "**Tabelas**", "**Ilustrações**", "**Suplementos**", "**Mídia**", "**Links**", "**Comentários**", "**Cabeçalho e Rodapé**", "**Texto**" e "**Símbolos**".

Com essas ferramentas é possível inserir: páginas em branco, quebras de páginas, tabelas de todos os tamanhos, imagens, formas geométricas, gráficos, links com referências, comentários, cabeçalhos e rodapés, caixas de texto, equações e símbolos.

### Design

A guia seguinte é "**Design**", como podemos visualizar nas imagens abaixo.

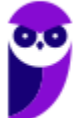

Nessa guia temos os grupos de ferramentas relacionados a formatação do documento. São temas, cores, fontes e efeitos pré-configurados e que podem ser alterados, inclusive o modelo padrão do Word.

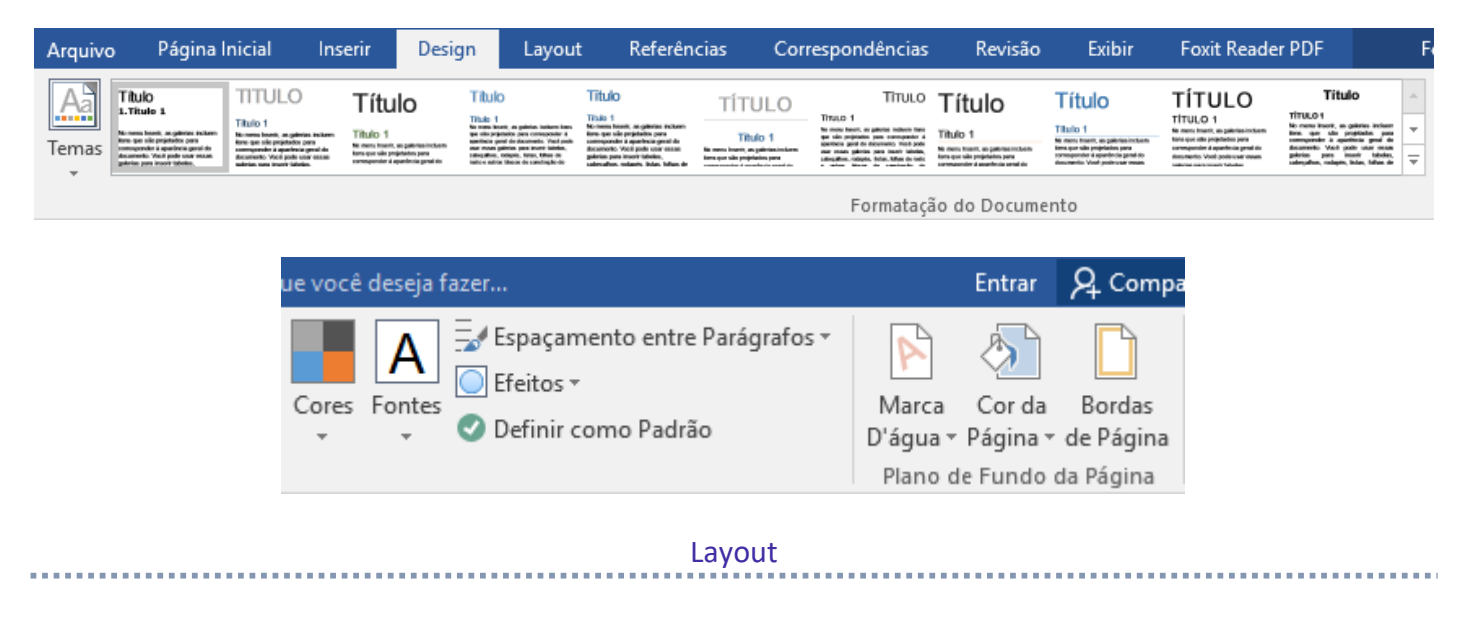

A guia "**Layout**" vem logo a seguir para definir o layout da página. Os grupos de ferramentas que fazem parte desta guia são: "**Configurar Página**", "**Parágrafo**" e "**Organizar**". A partir destas ferramentas é possível alterar as margens da página, a orientação (se retrato ou paisagem), o tamanho, se existirão divisões em colunas, qual será o recuo para todo o documento, o espaçamento e o alinhamento.

As imagens abaixo mostram a guia Layout e seus grupos de ferramentas.

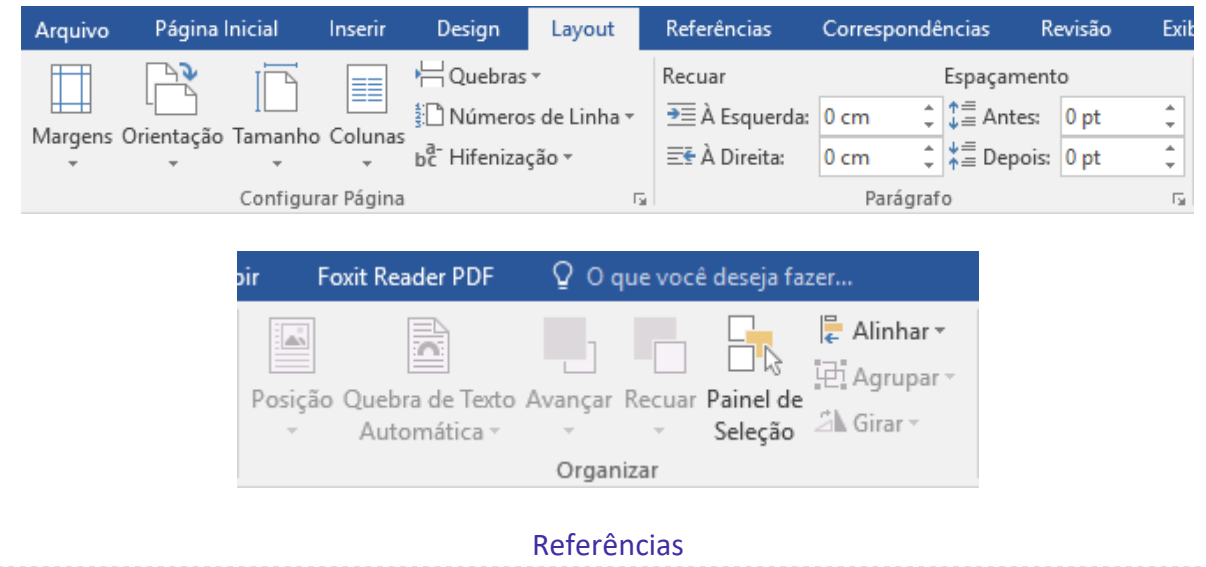

Na guia "**Referências**" encontramos os grupos: "**Sumário**", "**Notas de Rodapé**", "**Citações e Bibliografia**", "**Legendas**" e "**Índice**". Esta guia é muito utilizada por usuário que criam trabalhos acadêmicos.

As imagens abaixo mostram a guia Referências e seus grupos de ferramentas.

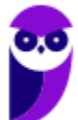

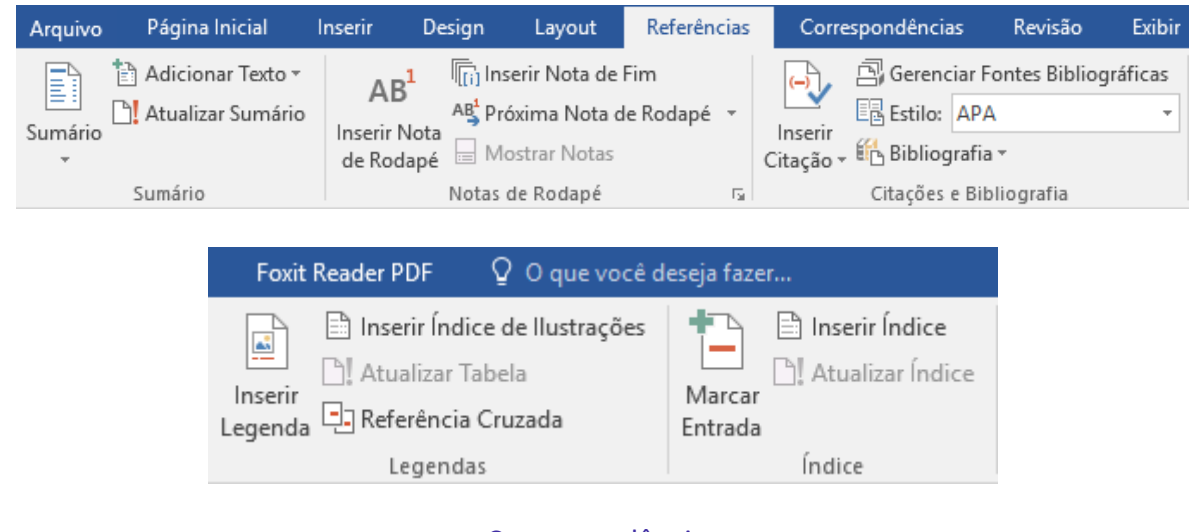

Correspondências

Na guia "**Correspondências**" encontramos os seguintes grupos de ferramentas: "**Criar**", "**Iniciar Mala Direta**", "**Gravar e Inserir Campos**", "**Visualizar Resultados**" e "**Concluir**".

Como o próprio nome correlaciona, esta guia está ligada a criação de documentos para o envio de correspondências.

Nas imagens abaixo podemos ver a guia Correspondências e seus grupos de ferramentas.

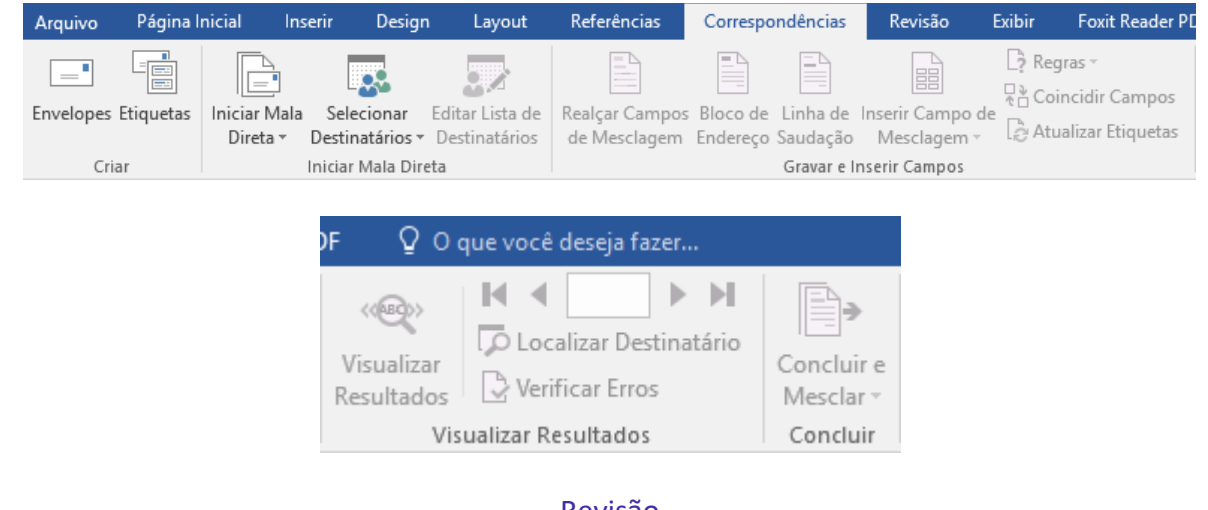

### Revisão

A guia "Revisão", como observamos nas imagens abaixo, traz os seguintes grupos de ferramentas: "Revisão de Texto", "Ideias", "Idioma", "Comentários", "Controle", "Alterações", "Comparar" e "Proteger".

A partir destas ferramentas é possível realizar a correção ortográfica do texto de acordo com o idioma selecionado, ter acesso a um dicionário de sinônimos, contar palavras, traduzir o documento para um idioma selecionado, criar comentários em partes do texto com balões de link e controlar as sugestões apresentadas

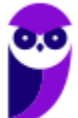

pelos comentários. Também é possível analisar (aceitar, rejeitar e comparar) alterações sugeridas quando a produção do texto é compartilhada e proteger o documento para não sofrer edições.

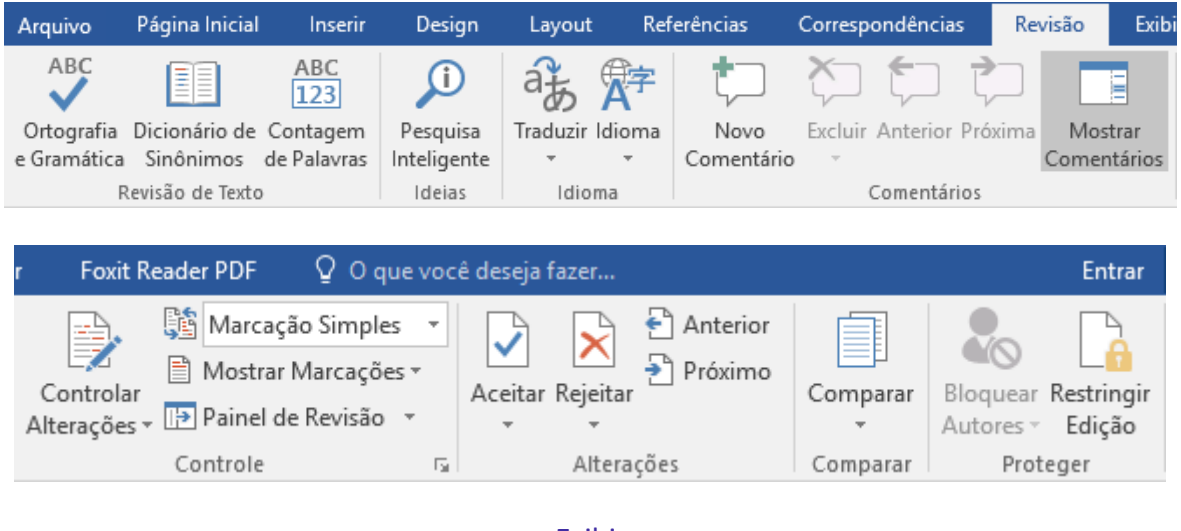

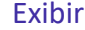

A última guia é "**Exibir**" traz grupos de ferramentas utilizados para configurar a tela do Word. Esses grupos são: "**Modos de Exibição**", "**Mostrar**", "**Zoom**", "**Janela**" e "**Macros**". Todos eles têm ferramentas que ativam ou desativam módulos na tela do aplicativo.

As imagens abaixo mostram a guia Exibir e seus grupos de ferramentas.

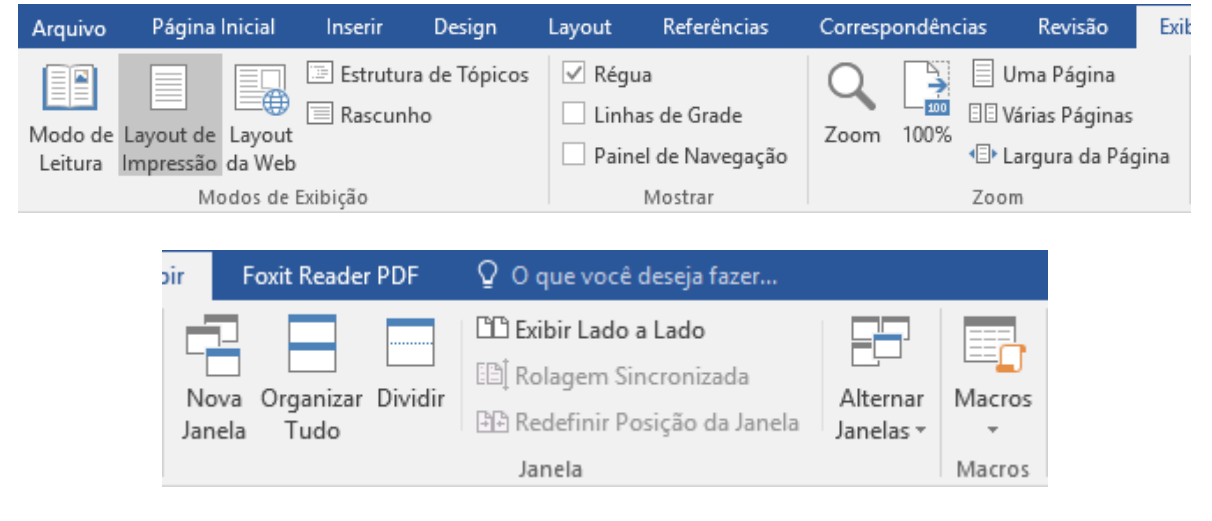

# Lista de atalhos

A tabela abaixo mostra os atalhos do Word que frequentemente estão presentes nos concursos que da banca.

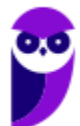

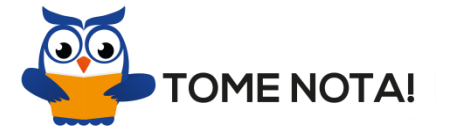

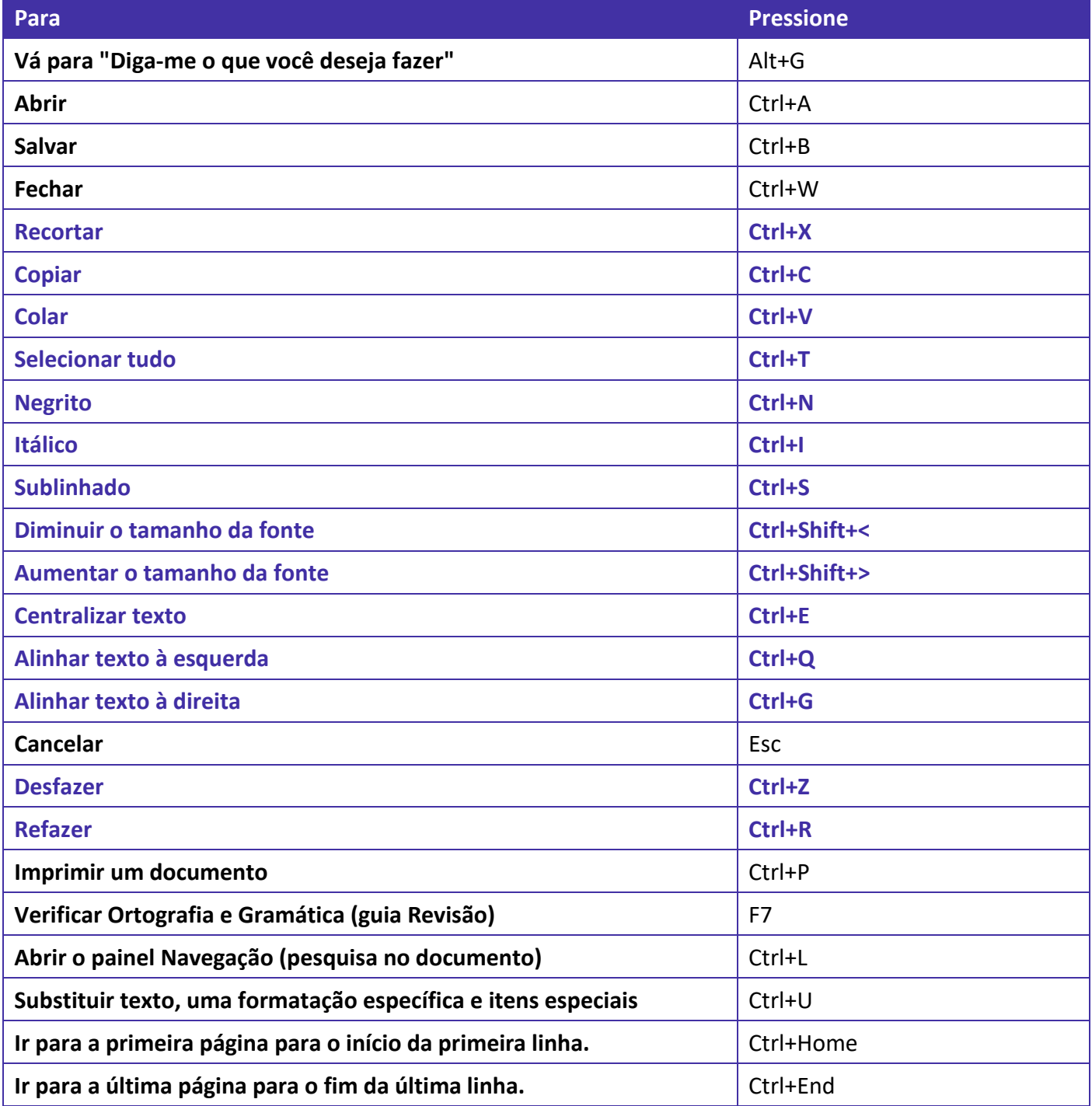

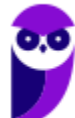

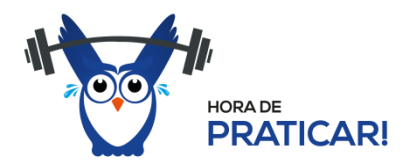

Copie o texto a seguir, cole no Word e teste por 5 minutos as teclas de atalho em negrito:

EU VOU PASSAR NO CONCURSO DA POLÍCIA CIVIL DO ESTADO DE SÃO PAULO!

# Extensões

O Word possui suporte para muitas extensões. Para verifica-las basta abrir um documento em acessar o menu "Salvar como", como podemos visualizar na imagem abaixo.

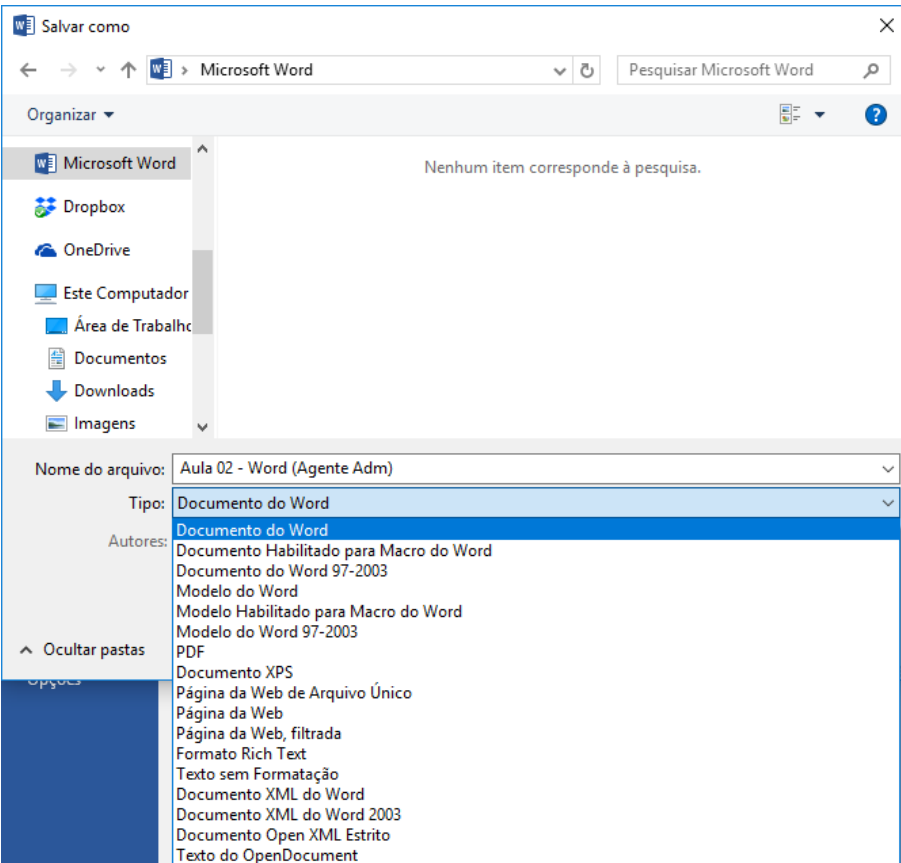

Entre as principais extensões do Word, temos algumas que são nativas e outras que foram agregadas com o lançamento das versões. Abaixo listamos essas extensões, o nome do formato e a descrição.

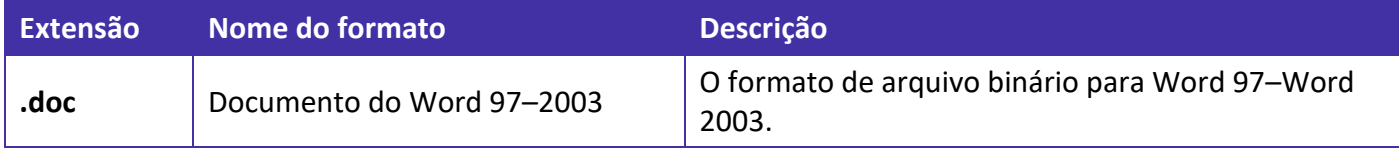

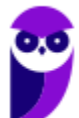

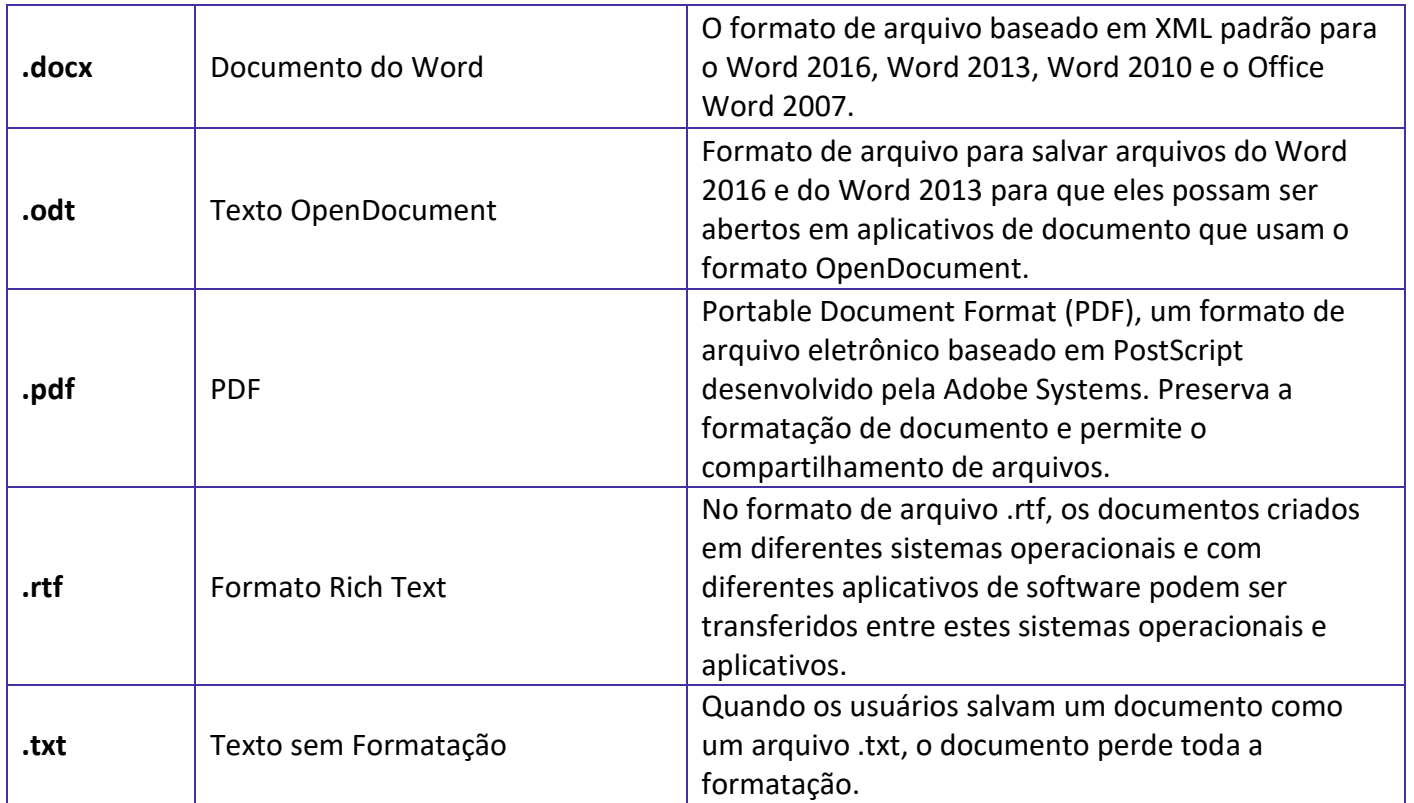

# **APOSTA ESTRATÉGICA**

*A ideia desta seção é apresentar os pontos do conteúdo que mais possuem chances de serem cobrados em prova, considerando o histórico de questões da banca em provas de nível semelhante à nossa, bem como as inovações no conteúdo, na legislação e nos entendimentos doutrinários e jurisprudenciais<sup>1</sup> .*

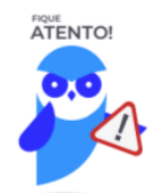

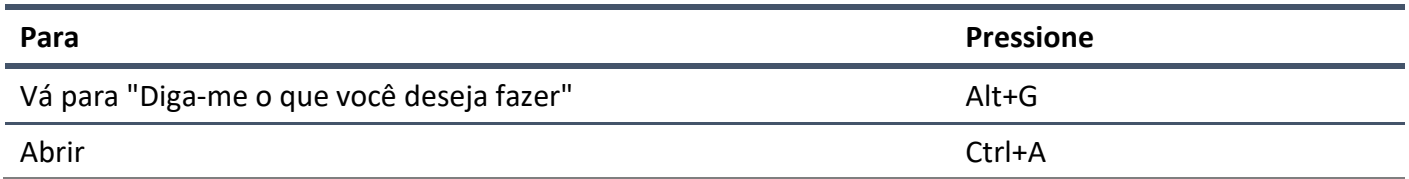

 $1$  Vale deixar claro que nem sempre será possível realizar uma aposta estratégica para um determinado assunto, considerando que às vezes não é viável identificar os pontos mais prováveis de serem cobrados a partir de critérios objetivos ou minimamente razoáveis.

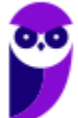

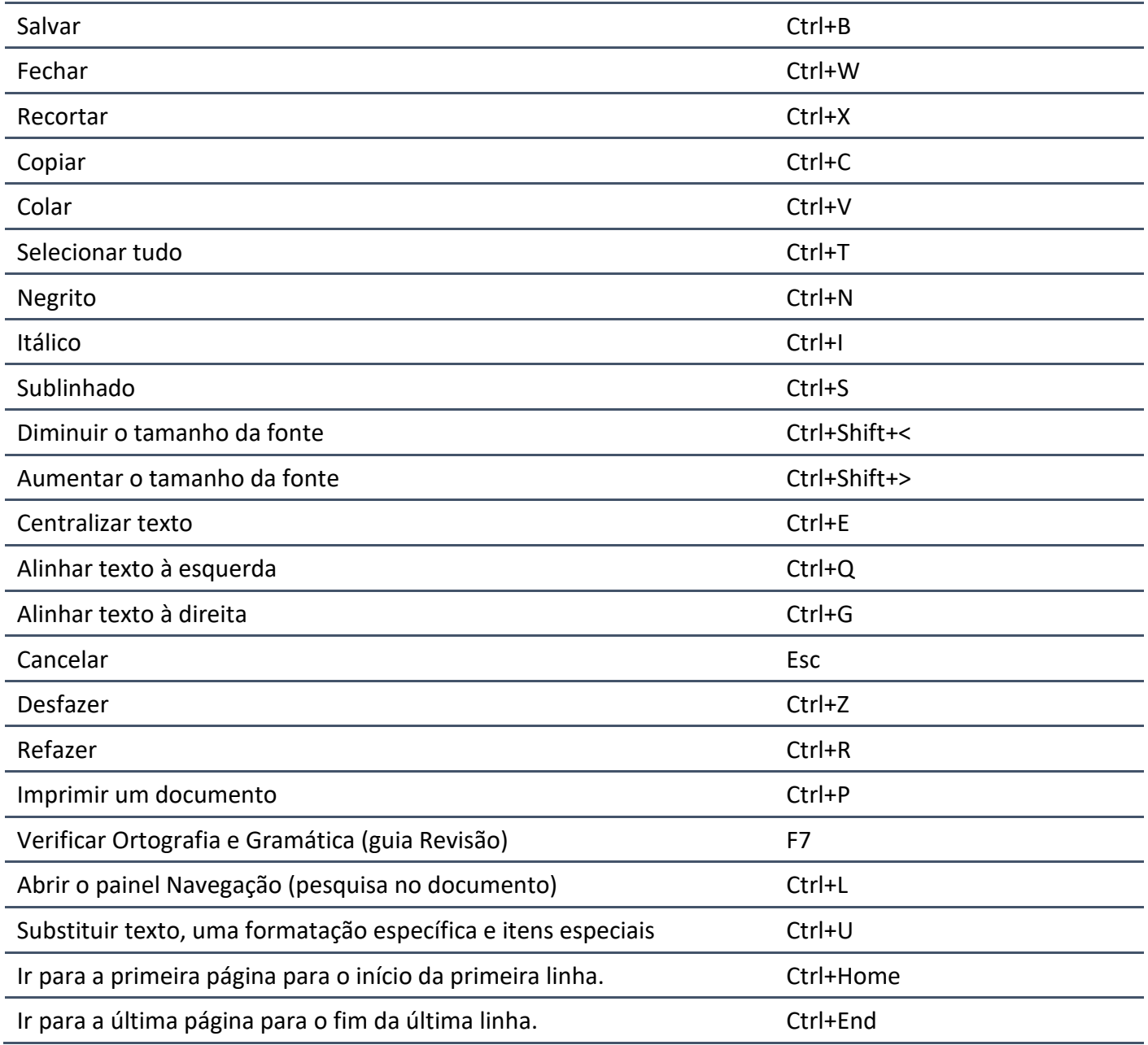

Imprima o capítulo Aposta Estratégica separadamente e dedique um tempo para absolver tudo o que está destacado nessas duas páginas. Caso tenha alguma dúvida, volte ao Roteiro de Revisão e Pontos do Assunto que Merecem Destaque. Se ainda assim restar alguma dúvida, não hesite em me perguntar no fórum.

# **QUESTÕES ESTRATÉGICAS**

*Nesta seção, apresentamos e comentamos uma amostra de questões objetivas selecionadas estrategicamente: são questões com nível de dificuldade semelhante ao que você deve esperar para a sua prova e que, em conjunto, abordam os principais pontos do assunto.*

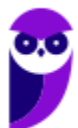

*A ideia, aqui, não é que você fixe o conteúdo por meio de uma bateria extensa de questões, mas que você faça uma boa revisão global do assunto a partir de, relativamente, poucas questões.*

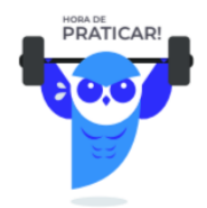

### **1. (VUNESP / MPE-SP – 2019)**

Observe o texto e as respectivas marcas de parágrafos e formatações presentes em um documento do MS-Word 2010, em sua configuração original.

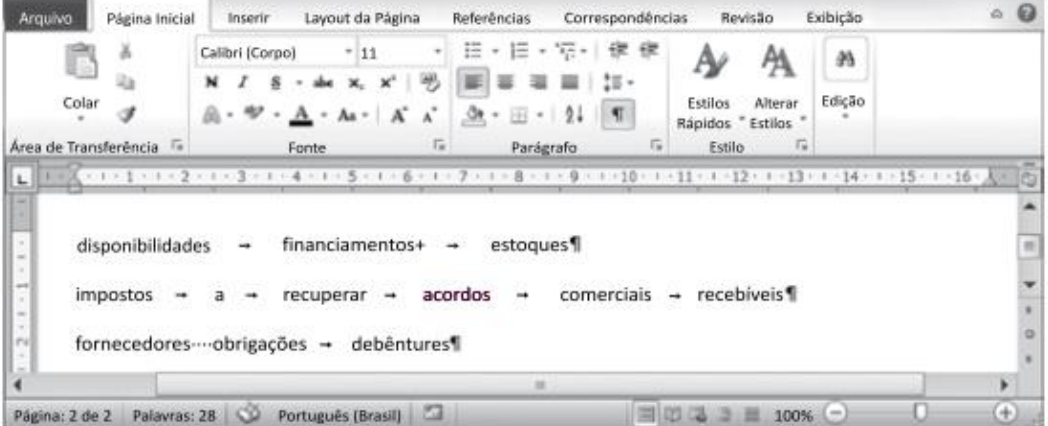

Após selecionar todo o texto, o usuário executou o comando de conversão de texto em tabela. Assinale a alternativa que contém as palavras que permanecerão juntas em uma mesma célula na nova tabela.

- a) impostos a recuperar.
- b) fornecedores obrigações.
- c) acordos comerciais.
- d) financiamentos estoques.
- e) recebíveis fornecedores.

### **Comentários:**

Para responder essa questão precisamos entender o que são e como funcionam as marcas de formatação. As marcas de formatação são um conjunto de símbolos que fornecem uma representação visual de uma formatação específica em um documento.

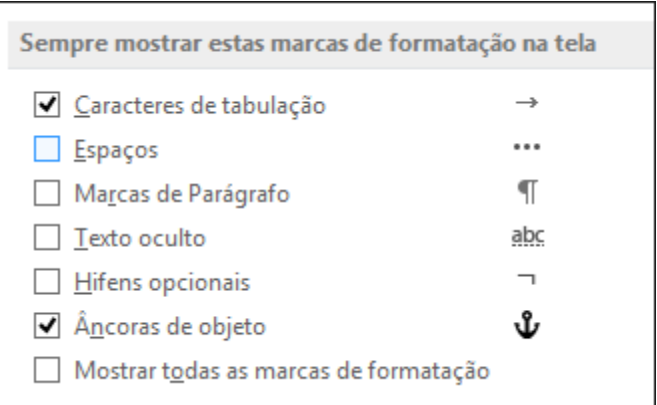

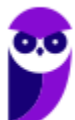

### **Caracteres de tabulação**

Exibir caracteres de tabulação como setas.

### **Espaços**

Exibir espaços entre palavras como pontos.

### **Marcas de parágrafo**

Exibir as extremidades dos parágrafos com o símbolo de parágrafo.

### **Texto oculto**

Exibir um sublinhado pontilhado sob o texto formatado como oculto.

### **Hifens opcionais**

Exibir hifens que indicam onde deseja dividir uma palavra no final de uma linha. Hifens opcionais não são impressos a menos que uma palavra realmente seja dividida no final de uma linha. Quando uma palavra é dividida no final da linha, o hífen opcional é impresso como um hífen normal.

### **Âncoras de objeto**

Exibir âncoras de objeto, que indicam que um objeto pertence a um parágrafo específico.

### **Quebras opcionais**

Controle onde uma palavra ou frase é dividida se estiver no final de uma linha. Se você usa o Word com um idioma do Leste Asiático, esta opção impede a quebra incorreta do texto. Essa opção estará disponível se um idioma do Leste Asiático estiver habilitado para edição de texto.

Dessa forma, quando criamos uma tabela selecionando as palavras do texto, apenas as palavras que estão com espaços entre si estarão na mesma célula. As outras palavras que estão separadas por TAB estarão em células diferentes.

### **Gabarito: alternativa B.**

### **2. (VUNESP / MPE-SP – 2019)**

Observe as palavras digitadas e formatadas no MS-Word 2010, na sua configuração padrão.

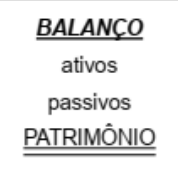

Após selecionar a palavra BALANÇO, assinale a alternativa com a formatação que será aplicada nas palavras após a execução das ações a seguir:

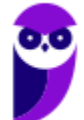

- I. Clique em  $\mathcal I$
- II. Seleção das palavras ativos e passivos simultaneamente
- III. Seleção da palavra PATRIMÔNIO.
	- a) *ativos*; *passivos*; PATRIMÔNIO.
	- b) *ativos*; *passivos*; *PATRIMÔNIO*.
	- c) *ATIVOS*; *PASSIVOS*; *PATRIMÔNIO*.
	- d) *ATIVOS*; *PASSIVOS*; PATRIMÔNIO.
	- e) *ativos*; *passivos*; PATRIMÔNIO.

### **Comentários:**

A imagem apresentada no item I é do pincel de formatação. Ao selecionar uma palavra ou um trecho de um texto e clicar nessa função a formatação é copiada para que seja utilizada em outro texto. Portanto, observe como a palavra BALANÇO está formatada: com negrito, itálico e sublinhado. Então, quando selecionamos a palavra *BALANÇO*, clicamos no pincel de formatação e em seguida selecionamos as palavras ativos e passivos, elas passarão a ser formatadas com negrito, itálico e sublinhado. Cuidado para não confundir e pensar que também serão alteradas de minúsculas para maiúsculas, esse formato não é copiado. Ao selecionar a palavra PATRIMÔNIO, nada acontecerá, pois, o pincel de formatação só aplica o formato uma vez após a seleção e o acionamento da ferramenta. Para aplicar a formatação em PATRIMÔNIO, a palavra *BALANÇO* deveria ter sido selecionada novamente e a ferramenta pincel de formatação acionada.

### **Gabarito: alternativa A.**

### **3. (VUNESP / UFABC – 2019)**

Assinale a alternativa que indica a(s) tecla(s) que foi(foram) pressionada(s) entre as palavras "antes" e "depois" no Microsoft Word 2010, em sua configuração padrão, com as marcas de parágrafo ativadas.

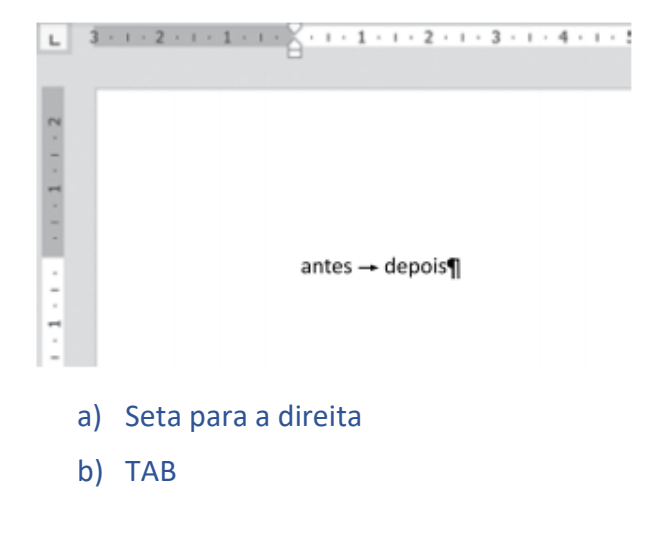

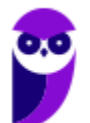

**Aula 00 Thiago Rodrigues Cavalcanti Aula 00**

- c) Espaço em branco
- d) ENTER
- e) SHIFT+CTRL

### **Comentários:**

Segunda questão sobre as marcas de formatação. Esse é um ponto de destaque que pode nos remeter a um padrão para as provas aplicadas em 2019 pela VUNESP. Na questão 1 eu inseri a imagem abaixo e expliquei o que cada marca significava.

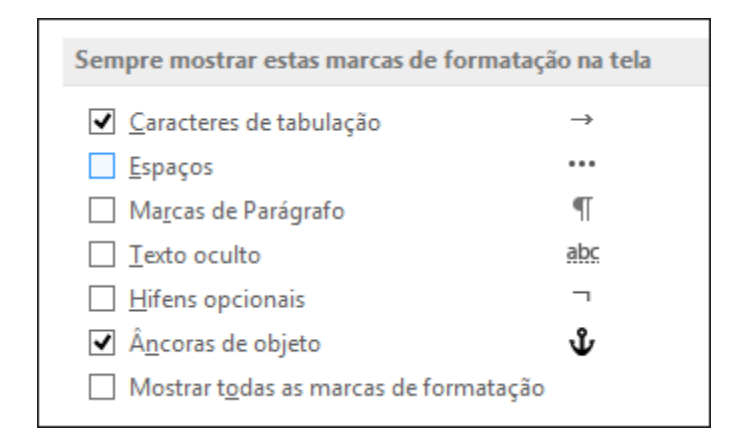

Na imagem temos duas marcas que significam respectivamente "Caracteres de tabulação" (TAB) e "Marcas de Parágrafo" (ENTER). Como a pergunta só quer saber sobre o espaço entre as palavras, a alternativa correta é a letra B.

### **Gabarito: alternativa B.**

### **4. (VUNESP / SEDUC-SP – 2019)**

No MS-Word 2013, os recursos de criação e manipulação de mala direta podem ser acessados por meio da guia

- a) Revisão.
- b) Exibir.
- c) Referências.
- d) Design.
- e) Correspondências.

### **Comentários:**

No Word, não só na versão 2013, mas nas versões 2010 e 2016 o recurso de Mala Direta está localizado na guia Correspondências.

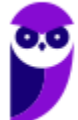

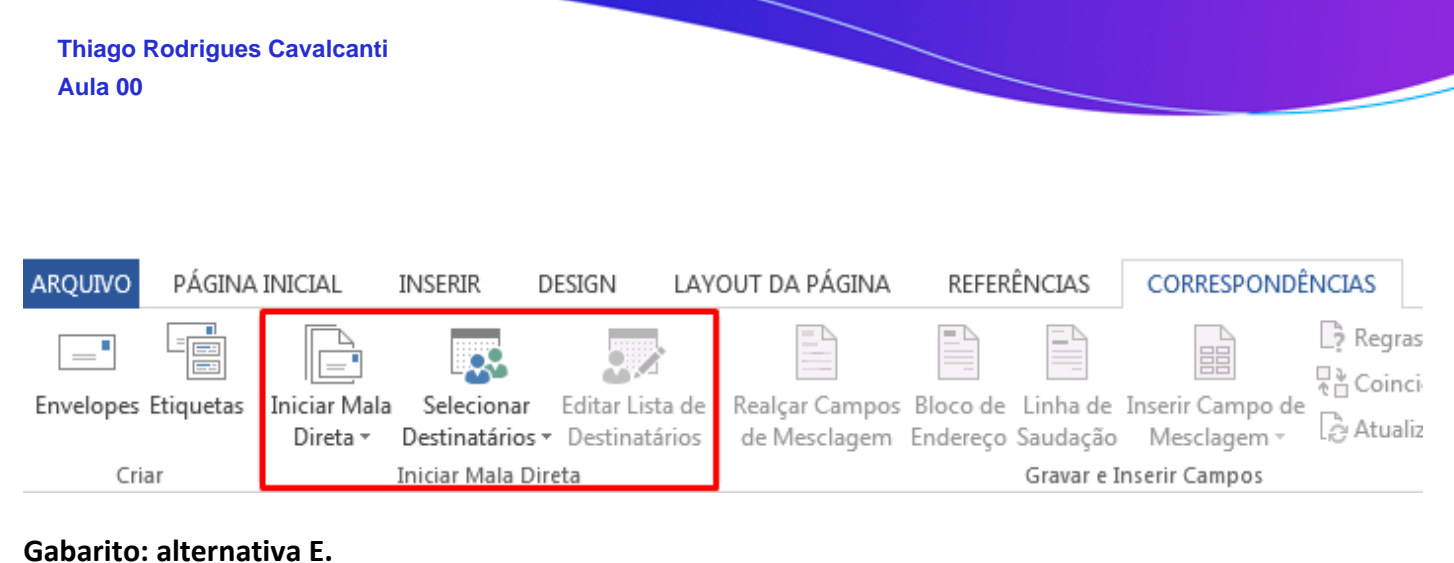

### **5. (VUNESP / TJ-SP – 2019)**

A imagem a seguir foi retirada do MS-Word 2010, em sua configuração padrão, e mostra opções que podem ser escolhidas relacionadas ao ícone de nome

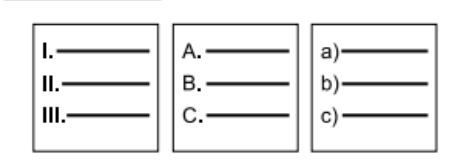

Assinale a alternativa que preenche corretamente a lacuna do enunciado.

- a) Marcadores
- b) Espaçamento
- c) Recuo
- d) Alinhamento
- e) Numeração

### **Comentários:**

O recurso que apresenta as opções apresentadas na questão é a Numeração, que inicia uma lista numerada  $\frac{1}{11 + 11}$  Nenhum  $\begin{bmatrix} 2 & -1 \\ 3 & -1 \end{bmatrix}$   $\begin{bmatrix} 2 \\ 3 \end{bmatrix}$  com diferentes formatos de numeração.

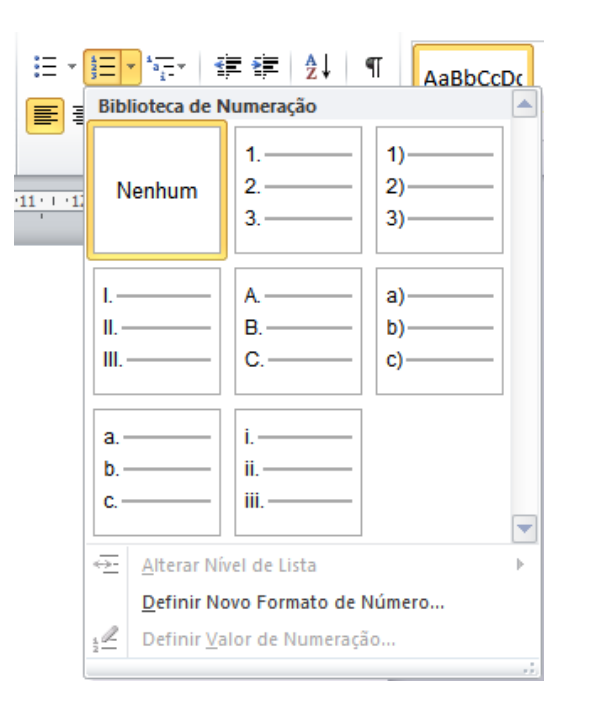

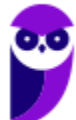

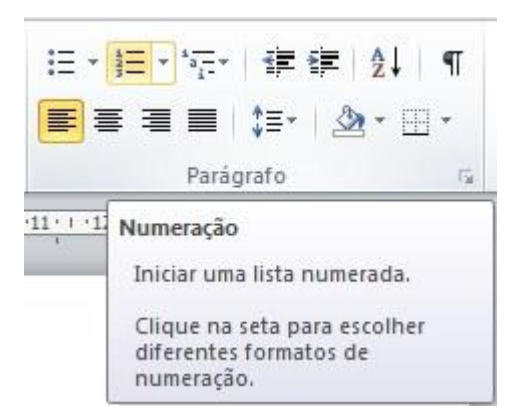

### **Gabarito: alternativa E.**

### **6. (VUNESP / TJ-SP – 2019)**

Tem-se o seguinte documento criado no Microsoft Word 2016, em sua configuração original.

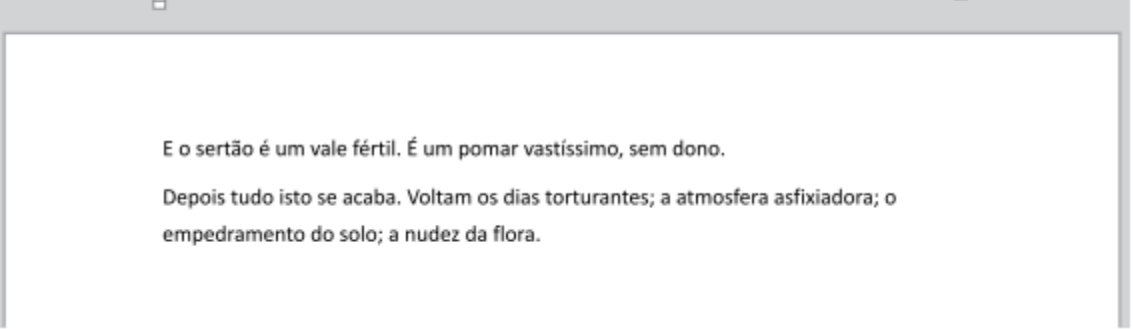

Assinale a alternativa com o resultado, ao selecionar a palavra "torturantes" e clicar no ícone negrito duas vezes.

a) E o sertão é um vale fértil. É um pomar vastíssimo, sem dono.

Depois tudo isto se acaba. Voltam os dias TORTURANTES; a atmosfera asfixiadora; o empedramento do solo; a nudez da flora.

b) E o sertão é um vale fértil. É um pomar vastíssimo, sem dono.

**Depois tudo isto se acaba. Voltam os dias torturantes; a atmosfera asfixiadora; o empedramento do solo; a nudez da flora.**

**c) E o sertão é um vale fértil. É um pomar vastíssimo, sem dono.**

**Depois tudo isto se acaba. Voltam os dias torturantes; a atmosfera asfixiadora; o empedramento do solo; a nudez da flora.**

d) E o sertão é um vale fértil. É um pomar vastíssimo, sem dono.

Depois tudo isto se acaba. Voltam os dias **torturantes**; a atmosfera asfixiadora; o empedramento do solo; a nudez da flora.

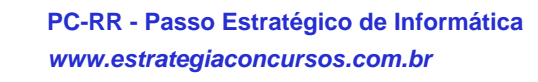

e) E o sertão é um vale fértil. É um pomar vastíssimo, sem dono.

Depois tudo isto se acaba. Voltam os dias torturantes; a atmosfera asfixiadora; o empedramento do solo; a nudez da flora.

### **Comentários:**

Essa questão é quase uma pegadinha. Quando selecionamos uma palavra e clicamos duas vezes sobre uma formatação, ela é acionada (inserida) e retirada. Portanto, o texto ficará da mesma forma que estava anteriormente, sem nenhuma alteração.

### **Gabarito: alternativa E.**

### **7. (VUNESP / TJ-SP – 2019)**

Tem-se o seguinte documento criado no Microsoft Word 2010, em sua configuração original.

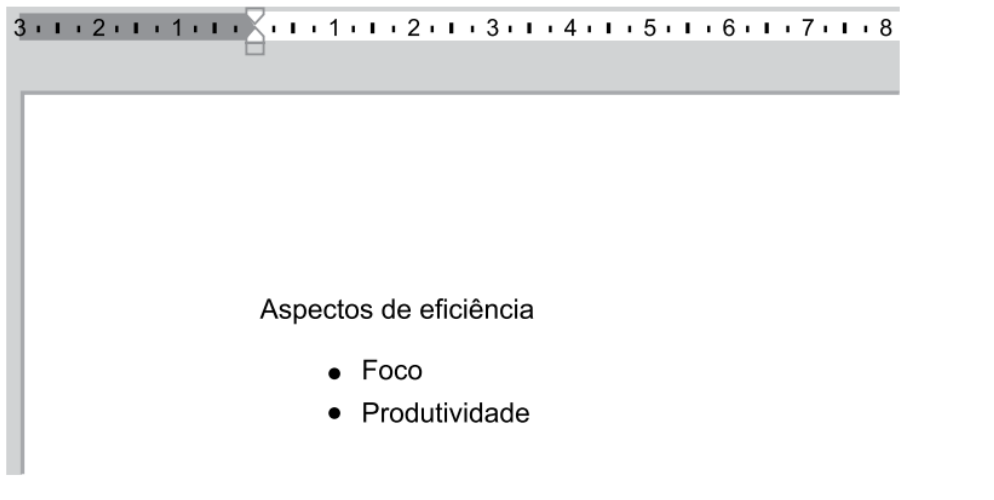

Assinale a alternativa com o resultado, ao posicionar o cursor imediatamente após a palavra eficiência (no final da primeira linha) e pressionar DEL.

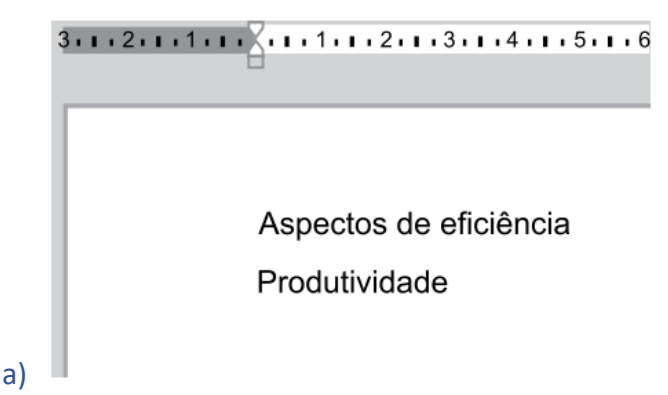

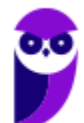

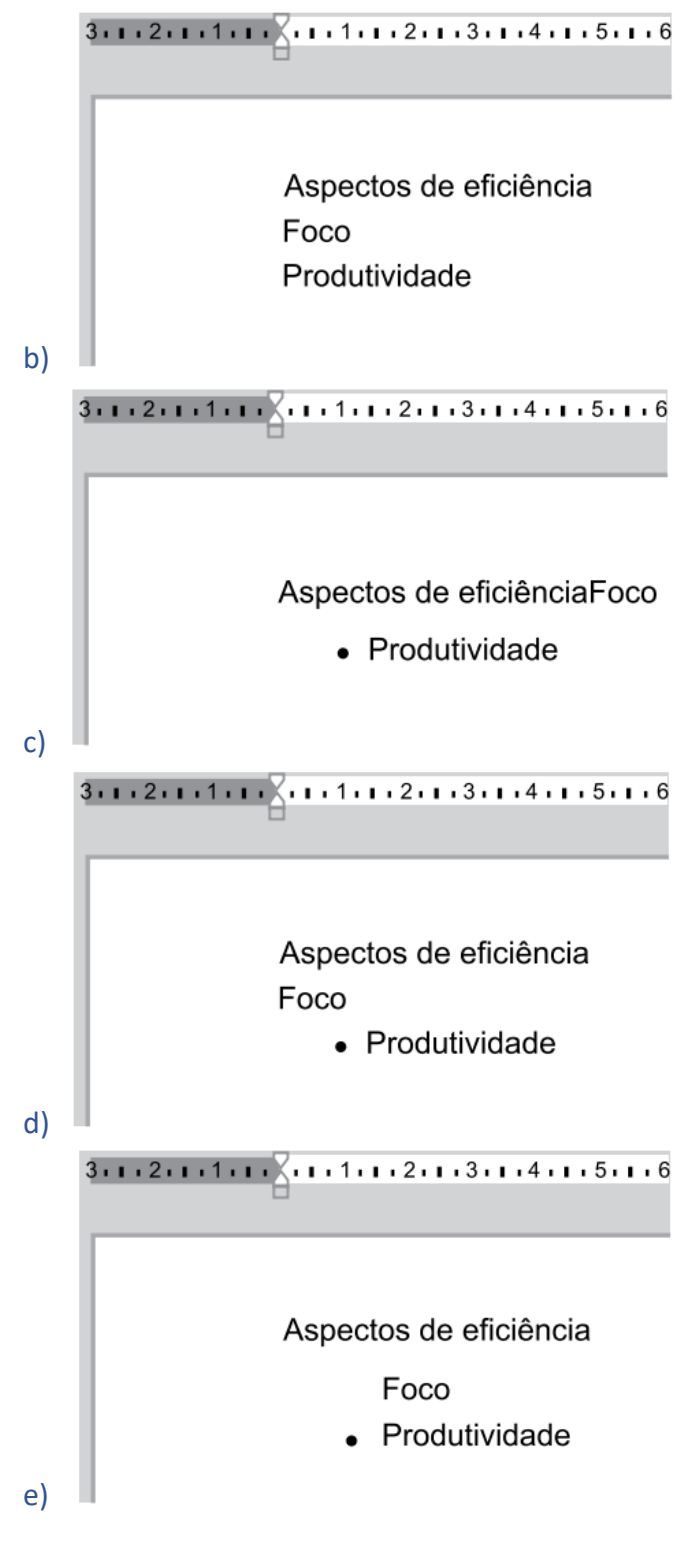

### **Comentários:**

Ao posicionar o cursor no final da palavra eficiência e pressionar DEL (delete), serão excluídos o marcador e a palavra "Foco" será movida da linha abaixo para imediatamente após a palavra eficiência. Portanto, a alternativa correta é a letra C.

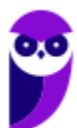

**Aula 00 Thiago Rodrigues Cavalcanti Aula 00**

### **Gabarito: alternativa C.**

### **8. (VUNESP / UNICAMP – 2019)**

Em um novo documento, usando o Microsoft Word 2010, em sua configuração original, um usuário pressionou CTRL+ENTER 10 vezes. O documento ficou com 11

- a) Linhas.
- b) Páginas.
- c) Marcadores.
- d) Colunas.
- e) Tabulações.

### **Comentários:**

Ao pressionar as teclas Ctrl + Enter, é inserida uma quebra de página, adicionando uma nova página ao documento. Portanto, quando esse atalho é acionado 10 vezes, são criadas 10 novas páginas, contando com a página existente, teremos 11 páginas.

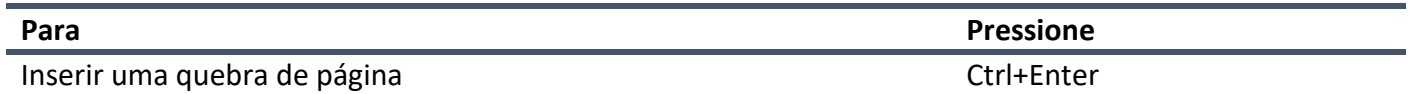

Mais adiante irei falar sobre os principais atalhos do Word. Caso você queira se aprofundar, nesse *link* você encontrará todos os atalhos disponíveis.

### **Gabarito: alternativa B.**

### **9. (VUNESP / Prefeitura de São José dos Campos-SP – 2018)**

Observe o texto e as respectivas marcas de parágrafos e formatações presentes em um documento do MS-Word 2010, na sua configuração padrão.

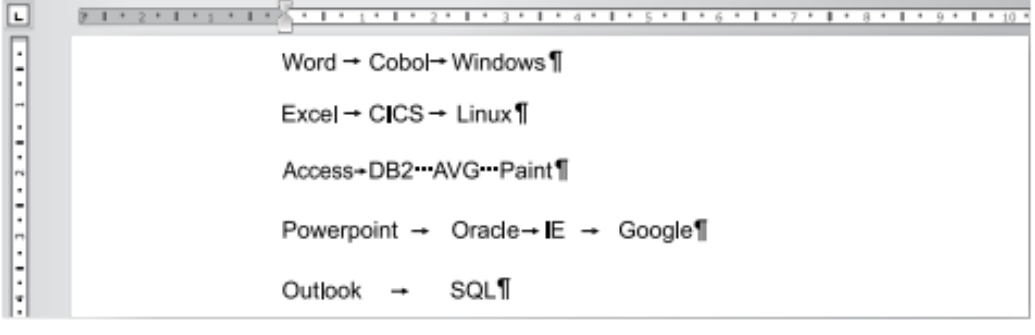

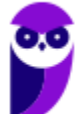

Após selecionar todo o texto, o usuário executou o comando de conversão de texto em tabela com os parâmetros: largura de coluna fixa e texto separado por tabulações. Assinale a alternativa que contém a quantidade de colunas criadas na tabela resultante.

- a) 1.
- b) 2.
- c) 3.
- d) 4.
- e) 5.

### **Comentários:**

Novamente, marcas de formatação! Probabilidade GRANDE desse assunto estar presente em sua prova. Tanto que essa questão é semelhante a primeira questão da nossa lista. Note que na linha 4 temos 4 palavras separadas por TAB. Dessa forma, serão criadas 4 colunas.

### **Gabarito: alternativa D.**

### **10. (VUNESP / Prefeitura de São José dos Campos-SP – 2018)**

Observe o documento do MS-Word 2010, em sua configuração original, com as marcas de parágrafo e outros símbolos de formatação visíveis:

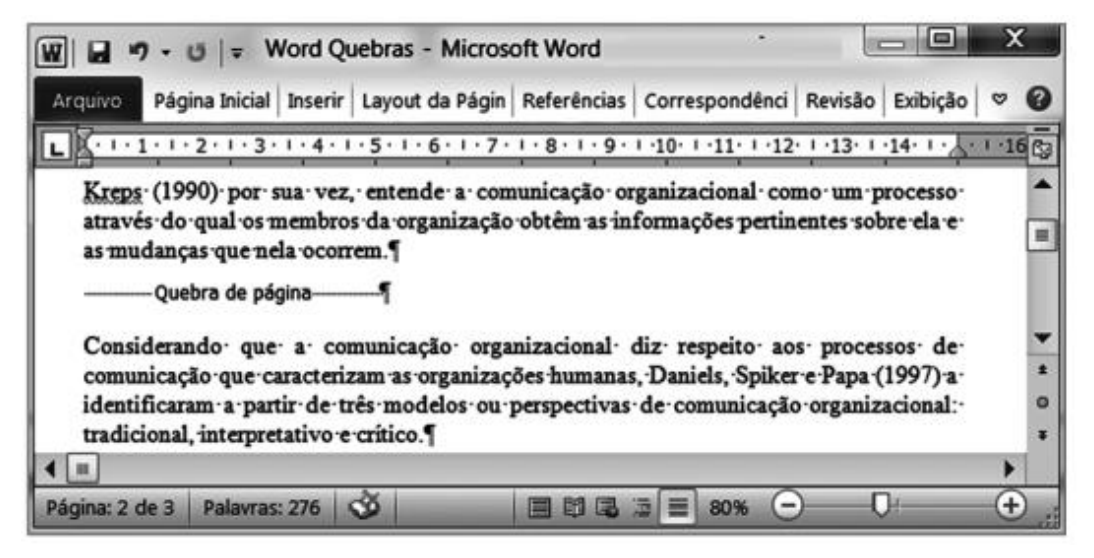

Assinale a alternativa que descreve a quebra aplicada no documento.

- a) Separa o texto das legendas do corpo de texto.
- b) Insere uma quebra de seção e inicia a nova seção na mesma página.
- c) Inicia a próxima página logo após a quebra.
- d) Insere uma quebra de seção e inicia a nova seção na próxima página com número par.

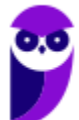

**Aula 00 Thiago Rodrigues Cavalcanti Aula 00**

e) Insere uma quebra de seção e inicia a nova seção na próxima página com número ímpar.

### **Comentários:**

A Quebra de página inicia uma próxima página, imediatamente após a quebra.

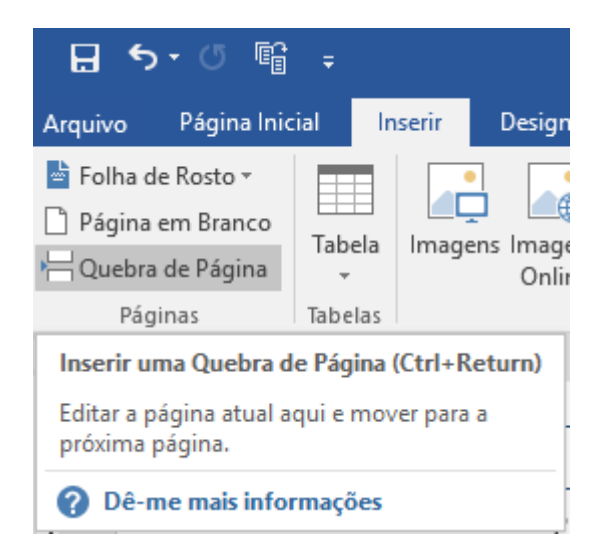

### **Gabarito: alternativa C.**

# **QUESTIONÁRIO DE REVISÃO E APERFEIÇOAMENTO**

*A ideia do questionário é elevar o nível da sua compreensão no assunto e, ao mesmo tempo, proporcionar uma outra forma de revisão de pontos importantes do conteúdo, a partir de perguntas que exigem respostas subjetivas.*

*São questões um pouco mais desafiadoras, porque a redação de seu enunciado não ajuda na sua resolução, como ocorre nas clássicas questões objetivas.*

*O objetivo é que você realize uma autoexplicação mental de alguns pontos do conteúdo, para consolidar melhor o que aprendeu ;)*

*Além disso, as questões objetivas, em regra, abordam pontos isolados de um dado assunto. Assim, ao resolver várias questões objetivas, o candidato acaba memorizando pontos isolados do conteúdo, mas muitas vezes acaba não entendendo como esses pontos se conectam.*

*Assim, no questionário, buscaremos trazer também situações que ajudem você a conectar melhor os diversos pontos do conteúdo, na medida do possível.*

*É importante frisar que não estamos adentrando em um nível de profundidade maior que o exigido na sua prova, mas apenas permitindo que você compreenda melhor o assunto de modo a facilitar a resolução de questões objetivas típicas de concursos, ok?*

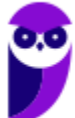

*Nosso compromisso é proporcionar a você uma revisão de alto nível!*

*Vamos ao nosso questionário:*

# Perguntas

- **1) Em qual guia temos disponíveis as ferramentas: sumário, inserir citação, inserir nota de rodapé, inserir legenda?**
- **2) Qual a função das teclas de atalho: Ctrl + B, Ctrl + E, Ctrl + Q e Ctrl + G?**
- **3) Quais as principais extensões suportadas pelo Word?**
- **4) Como é possível hifenizar um texto?**

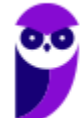

# Perguntas com respostas

**1) Em qual guia temos disponíveis as ferramentas: sumário, inserir citação, inserir nota de rodapé, inserir legenda?**

Cuidado para não confundir. Apesar da maioria das ferramentas começar com o termo "inserir", essas ferramentas NÃO fazem parte da guia Inserir, mas sim da guia Referências. É importante saber as principais ferramentas de cada guia, pois em uma questão de múltiplas escolhas isso é de grande valor.

### **2) Qual a função das teclas de atalho: Ctrl + B, Ctrl + E, Ctrl + Q e Ctrl + G?**

Essas não são teclas tão usuais quanto por exemplo: Ctrl + C e Ctrl + V. Mas são bastante úteis para quem usa o editor de textos Word.

Ctrl + B => Salvar o arquivo.

Ctrl + E => Centralizar o texto.

Ctrl + Q => Alinhar o texto a esquerda.

Ctrl + G => Alinhar o texto a direita.

### **3) Quais as principais extensões suportadas pelo Word?**

A extensão clássica do Word é .doc (de documento). Com a evolução / atualização do aplicativo, mais precisamente com o lançamento da versão 2007, foi acrescentado um X ao final da extensão representando o formato de arquivo baseado em XML, passando a extensão principal a ser .docx .

Entretanto, também podemos considerar como principais extensões suportadas as:

.odt (formato OpenDocument, padrão do Writer - editor de textos do LibreOffice / BrOffice);

.rtf (Formato Rich Text - formato proprietário da Microsoft, criado em 1987, com o intuito de facilitar o intercâmbio de documentos entre as diversas plataformas);

.txt (Texto sem formatação, texto puro, arquivos baseados no conceito de linha, onde uma linha independe da outra);

.pdf (formato agregado a partir da versão 2013, podendo ser aberto, editado e salvo diretamente no Word).

### **4) Como é possível hifenizar um texto?**

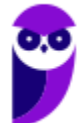

Quando uma palavra fica sem espaço, o Word normalmente a move para a próxima linha. O processo de hifenização separa as palavras no final de cada linha de um parágrafo. É uma formatação que deixa o texto mais confortável para ler, criando um espaçamento mais uniforme, além de reduzir a quantidade de páginas do documento.

Para inserir essa formatação, basta selecionar a guia Layout e no grupo de ferramentas "Configurar Página", selecionar umas das opções (Nenhuma, Automático e Manual).

Forte abraço e bons estudos.

**"Hoje, o 'Eu não sei', se tornou o 'Eu ainda não sei'"**

(Bill Gates)

# **Thiago Cavalcanti**

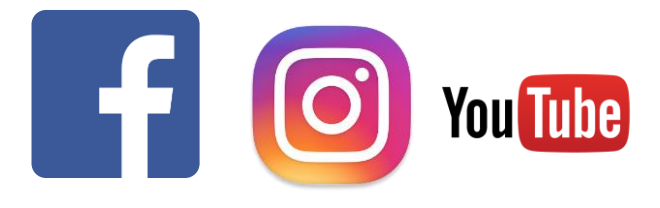

**Face**: www.facebook.com/profthiagocavalcanti **Insta**: www.instagram.com/prof.thiago.cavalcanti **YouTube**: youtube.com/profthiagocavalcanti

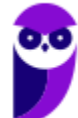

# SSA LEI TODO MUNDO CONHECI<br>PIRATTARIA IE CRIMI:

# Mas é sempre bom revisar o porquê e como você pode ser prejudicado com essa prática.

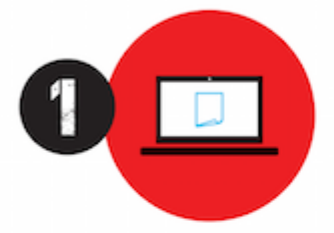

Professor investe seu tempo para elaborar os cursos e o site os coloca à venda.

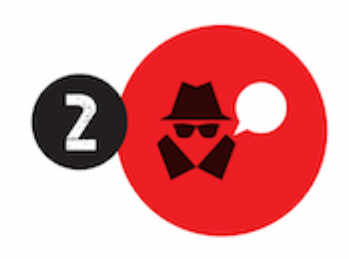

Pirata divulga ilicitamente (grupos de rateio), utilizando-se do anonimato, nomes falsos ou laranjas (geralmente o pirata se anuncia como formador de 'grupos solidários" de rateio que não visam lucro).

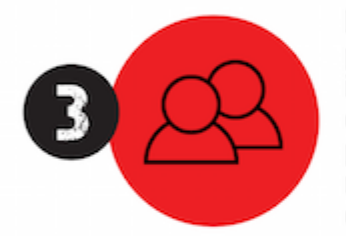

Pirata cria alunos fake praticando falsidade ideológica, comprando cursos do site em nome de pessoas aleatórias (usando nome, CPF, endereco e telefone de terceiros sem autorização).

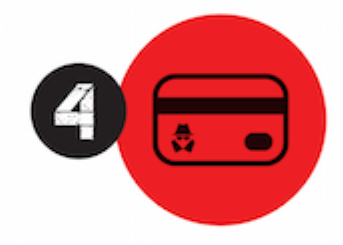

Pirata compra, muitas vezes. clonando cartões de crédito (por vezes o sistema anti-fraude não consegue identificar o golpe a tempo).

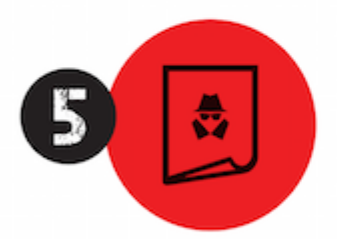

Pirata fere os Termos de Uso. adultera as aulas e retira a identificação dos arquivos PDF (justamente porque a atividade é ilegal e ele não quer que seus fakes sejam identificados).

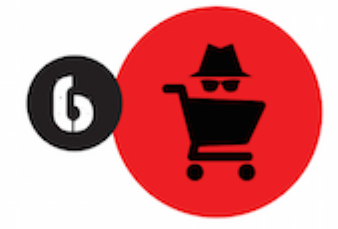

Pirata revende as aulas protegidas por direitos autorais. praticando concorrência desleal e em flagrante desrespeito à Lei de Direitos Autorais (Lei 9.610/98).

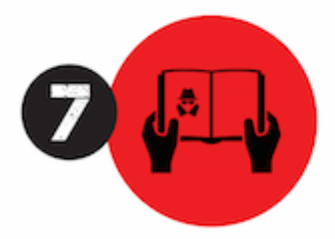

Concurseiro(a) desinformado participa de rateio, achando que nada disso está acontecendo e esperando se tornar servidor público para exigir o cumprimento das leis.

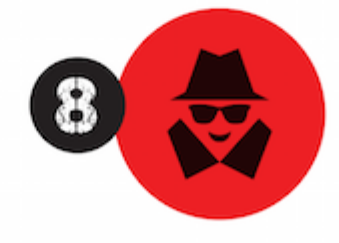

O professor que elaborou o curso não ganha nada, o site não recebe nada, e a pessoa que praticou todos os ilícitos anteriores (pirata) fica com o lucro.

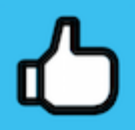

Deixando de lado esse mar de sujeira, aproveitamos para agradecer a todos que adquirem os cursos honestamente e permitem que o site continue existindo.